## **General Guide for CVB Inspection & Compliance E-Submission Correspondence (APHIS 2048)**

# Where were changes made in the 1/17/2020 version?

- 1. Updates were made to eAuthentication account references
- 2. [Page 4 Updates to the Submission Type options](#page-3-0)
- 3. [Page 5 Updates to the Submission Subtype options](#page-4-0)
- 4. [Page 13 Updates to the CVB Response Types](#page-12-0)

## Where were changes made in the 10/20/2016 version?

1. [Pages 15-17 were added to provide explanation of the different Statuses users can see on the Account](#page-13-0) Details page as they relate to CVB-IC General Correspondence (2048) submissions.

For General Correspondence submissions to CVB Inspection & Compliance (APHIS Form 2048), start by entering the CVB section of the Portal and then navigating to the Create New Submission to IC.

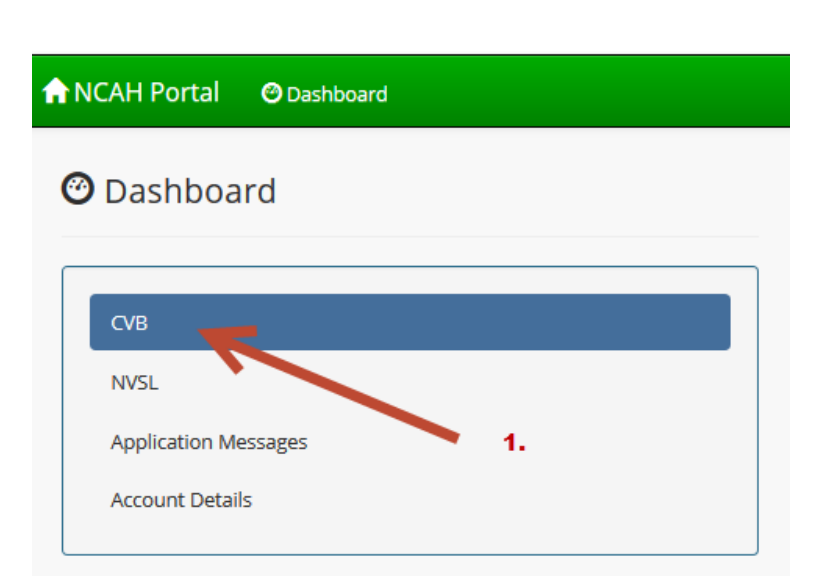

*Any user with a verified identity eAuth account can enter the 2048 informaƟon. Quality Review Users have Read Only Access to All submissions. Only Liaisons and Alternate Liaisons may submit to the CVB.*

**9**

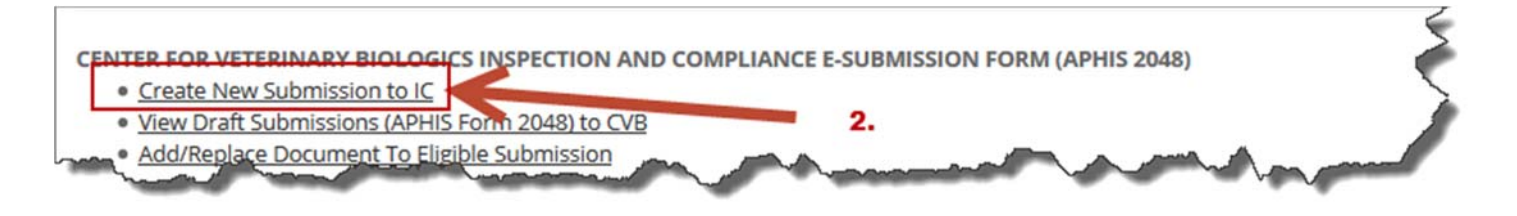

**You will be taken to the CVB InspecƟon and Compliance E‐Submission Form.** 

Next ‐ Entering information in the Inspection and Compliance E‐Submission Form (2048)

### **Entering Information**

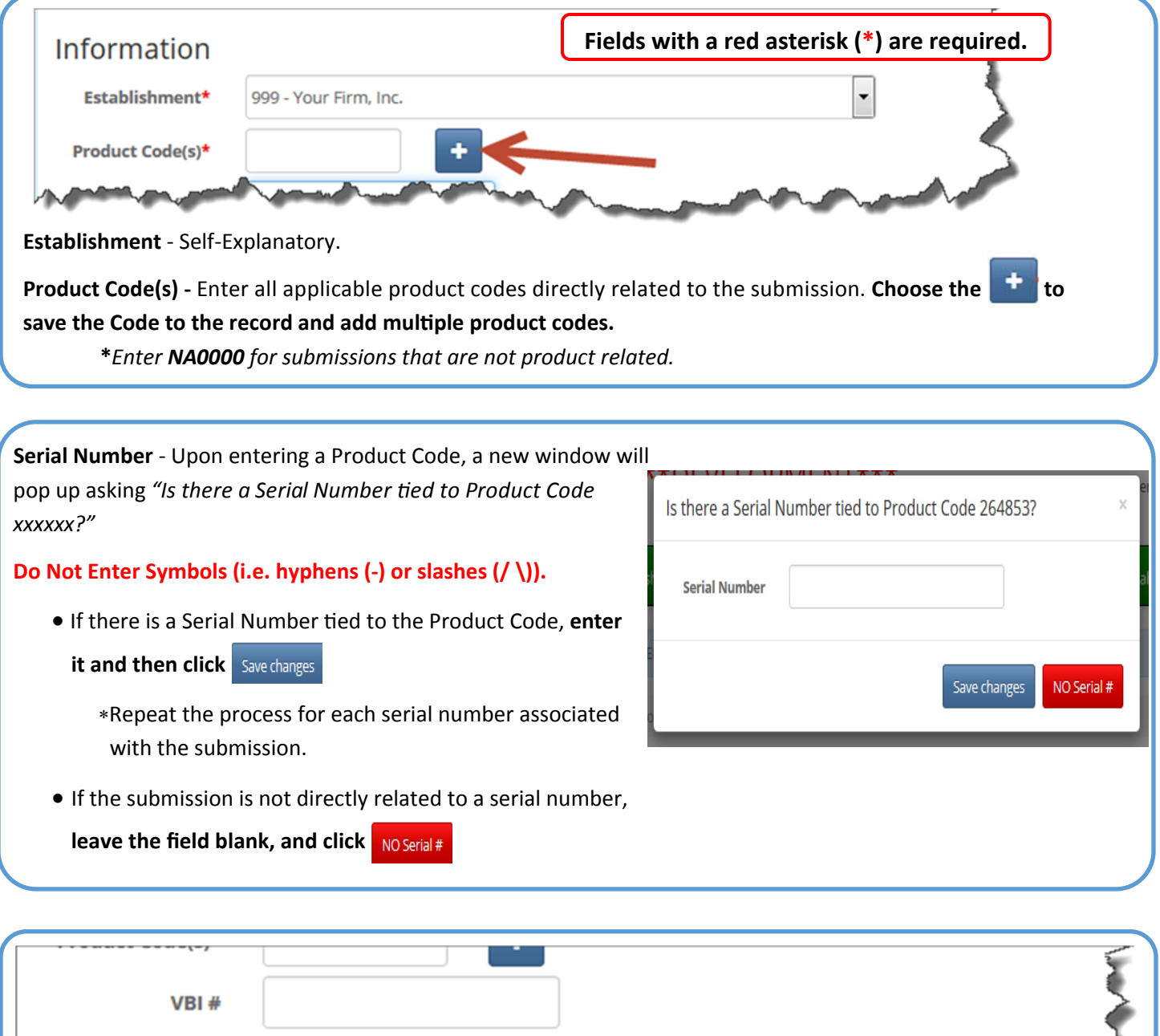

**VBI # -** Only enter if an investigation number (VBI #) has been provided by the CVB-Inspection and Compliance. This must be in the format noted (##‐###).

Note: Format must be ##-###

<span id="page-3-0"></span>**General Guide for CVB Inspection & Compliance E-Submission Correspondence (APHIS 2048)** 

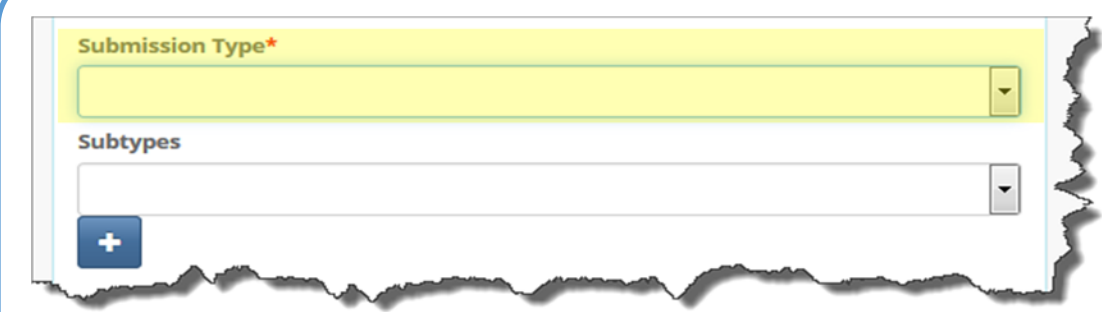

**Submission Type ‐** This is a mandatory field. Only one submission type may be chosen per submission. Choose from one of the following available types:

- **AER Correspondence -** Correspondence relating to Adverse Events, whether requested from the CVB or directly from the manufacturer regarding adverse events associated with a product or serial.
- **AIR Correspondence** Correspondence or responses associated with Administrative Inspection Reviews
- **General Correspondence (IC)\*** Any correspondence including letters referencing more than one product code, or those that have no product associated. Also use this when submitting preliminary facility drawings for CVB comment.

*\*NOTE: Use "General Correspondence (IC)" as default if other options do not apply.*

- **Inspection Correspondence relating to an inspection performed by CVB-IC. This may include action item** responses or clarification requests.
- **Investigation** Correspondence relating to an investigation initiated by the CVB-IC. Be sure to include the VBI number in the applicable field.
- **Product Correspondence (IC) ‐** Any correspondence associated with ONE product code. If more than one product code is associated with the correspondence, use General Correspondence (IC).
- **Facility Documents** [Refer to NCAH Portal User Guide #26, Submitting Facility Documents to Inspection and](https://www.aphis.usda.gov/animal_health/vet_biologics/publications/26-SubmittingFacilityDocs.pdf) Compliance (IC).

<span id="page-4-0"></span>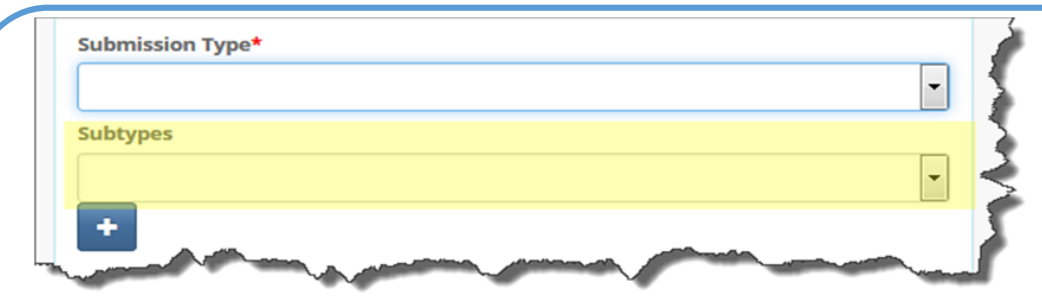

**(Submission) Subtypes ‐** This is a Non‐Mandatory field. **If applicable, mulƟple subtypes may be chosen. Select an entry**  from the list and click the **button. Repeat for additional entries.** 

• **Bench Records RelaƟng to a 2008 ‐** If Bench Records are requested by the CVB for a 2008 that is already submitted to the CVB, create a new 2048 submission.

**\***Include the Product Code and Serial number for the selected record, if applicable.

- **Immediate NoƟficaƟon ‐** The NCAH Portal may be uƟlized to submit immediate noƟficaƟons to the CVB in accordance with 9 CFR 116.5(b) and VSM 800.57. Use this submission subtype for these types of notifications. If concise enough, the Brief Description may be utilized to provide the preliminary information without additional attachments—*remember this has a 200 character limit*.
- **Process Deviation** Include this subtype if a submission is related to a process deviation any step of production that is outside of the standard requirement or outline of production

**\***If the deviaƟon is related to specific serials, include the Product Code(s) and Serials Number(s).

**\***If the deviaƟon is related to a producƟon lot, include the AnƟgen name(s) and lot number(s) in the Brief Description.

- **Voluntary Stop Sale** Include this subtype if a submission is notifying the CVB of a Voluntary Stop Distribution and Sale in accordance with VSM 800.57, *Market Suspension*, ensure to chose this subtype. This may be used in conjuncƟon with the **Immediate NoƟficaƟon** subtype.
- **Pharmacovigilance Onboarding** Apart of the on-boarding process for licensees/permittees to be in compliance with 9 CFR 116.9. To receive the guidance documents to use the Gateway for adverse event reporting (AERs), licensees/permittees should send this request to the CVB using this subtype.
- **Preliminary Facility Documents** This is intended to only be used with General Correspondence submission type. Drawings submitted for comment prior to construction or anticipation of renovations. See VSM 800.78.

**Submission of APHIS Form 2007 information should be submitted through the NCAH Portal Qualification of Veterinary Biologics Personnel (APHIS 2007) module.**

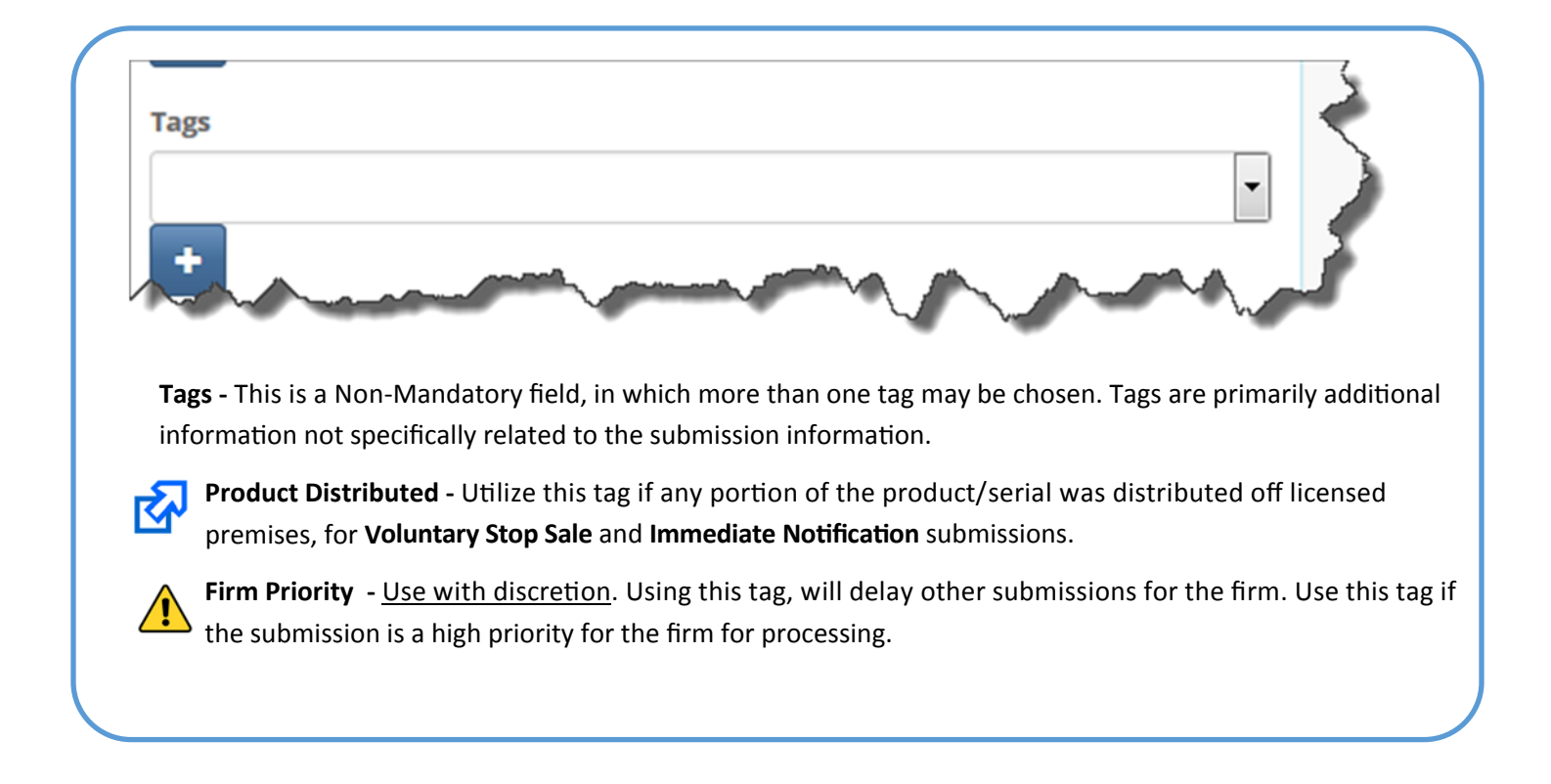

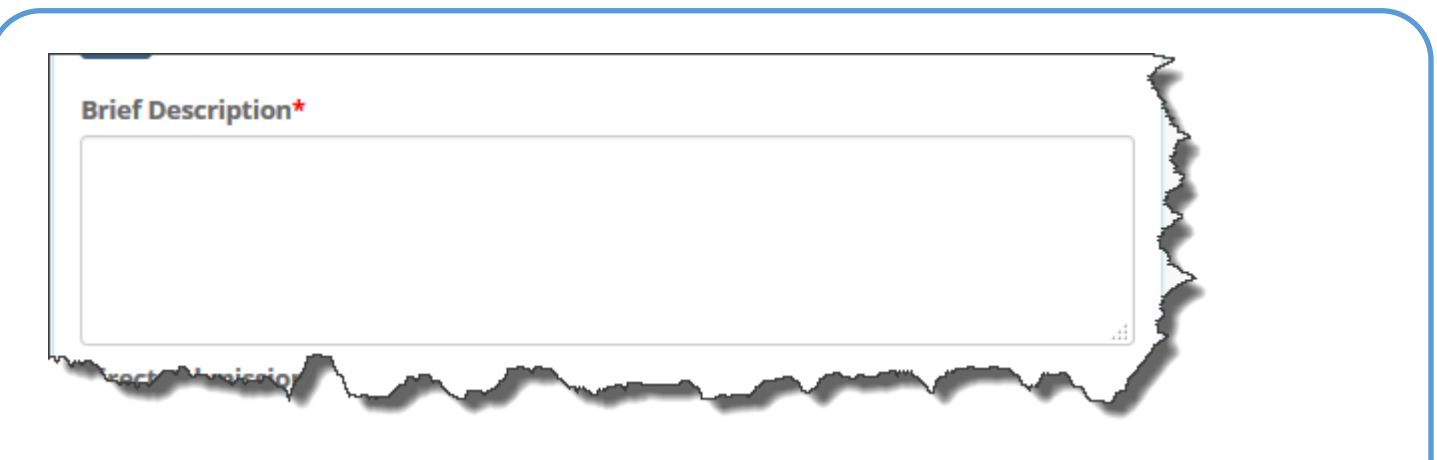

**Brief DescripƟon ‐** This is a Mandatory field that should provide the purpose / subject of the submission. If the submission is related to production lots, include any lot numbers (if possible). Maximum character limit is 200 (with spaces).

**Direct Submission To** - This lists any Biologics Specialist within the CVB-Inspection and Compliance Unit. This will not route the submission directly to the recipient; it's used as a tool to help determine who the submission can be manually routed to. Select one name from the list.

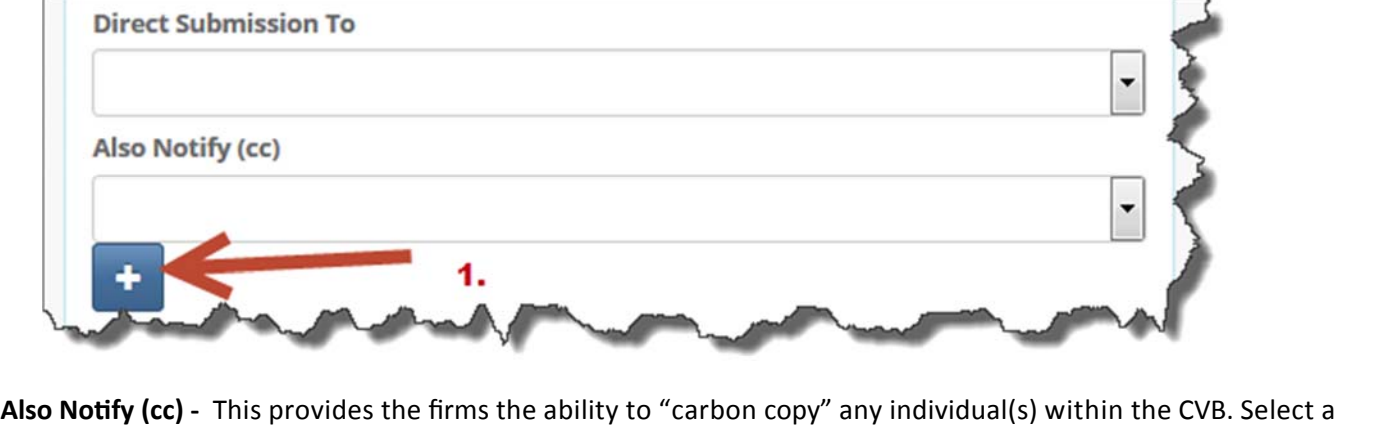

name from the list and then click the  $\| \cdot \|$  to add that person. Repeat to add additional CVB Employees.

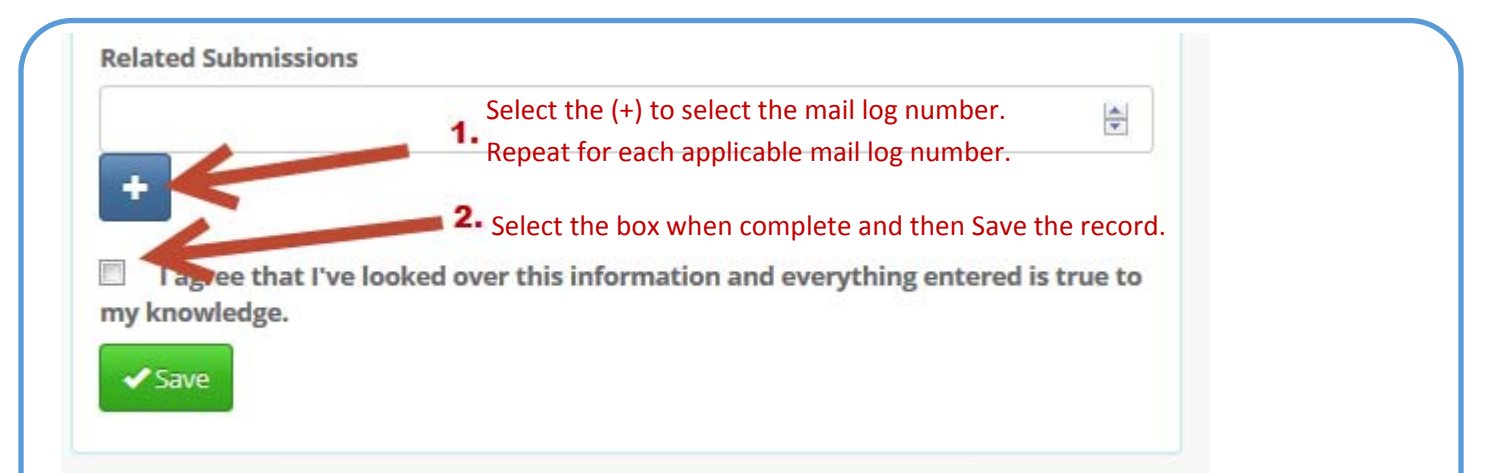

**Related Submissions ‐** If applicable, the mail log number of any directly related submissions may be entered. Include the mail log number if the submissions is a follow‐up to a CVB Response or if there are other items to consider. Multiple mail log numbers may be entered.

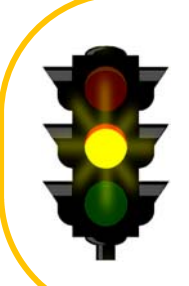

### At this point the submission is not yet complete.

Attachments (Letter, bench records, etc.) may still need to be added to the record before submission to the CVB.

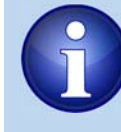

**All 2048 submissions should have either an aƩached document or occasionally, a detailed explanaƟon in the Brief DescripƟon will be sufficient.** 

### **General Guide for CVB Inspection & Compliance E-Submission Correspondence (APHIS 2048)**

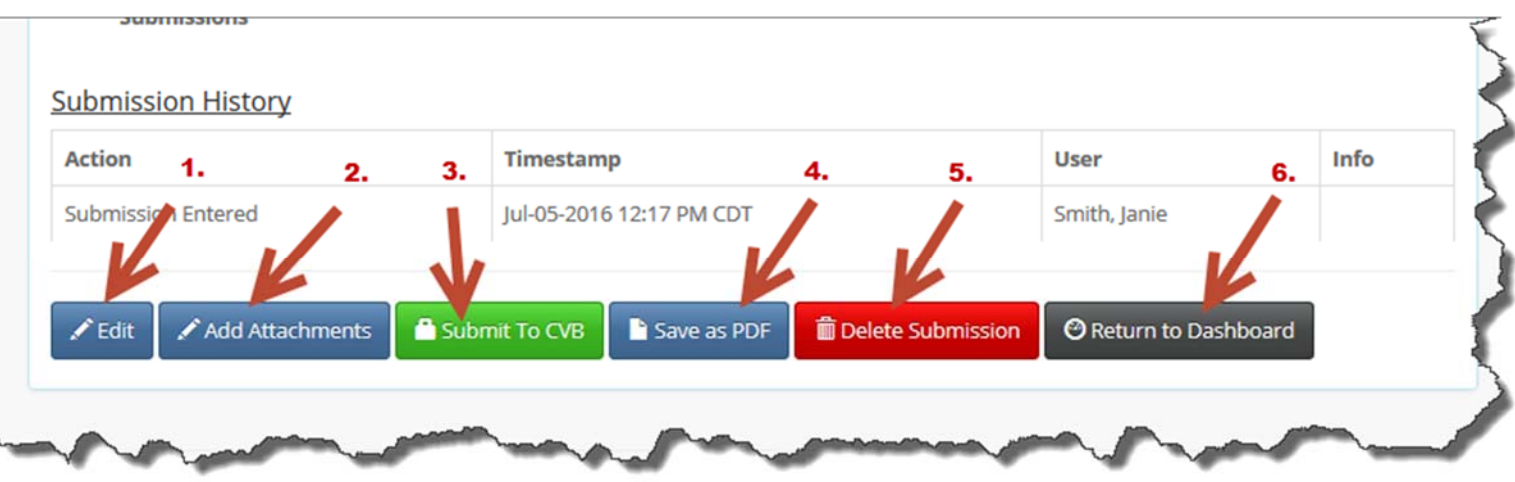

Allows the user to edit any field entered in the 2048 Information. NOTE: No submission that has been submitted  $F$ Edit to the CVB can be edited (with the exception of the attachment). See Updating [a Portal Submission](#page-10-0) that is with [the CVB](#page-10-0) section in this documents for guidance on updating attachments.

In cases of duplicate entries, or other mistakes, the user may delete an entire submission. No record Delete Submission of that submission will be able to be obtained upon deletion. 2048 Information. NOTE: No submission that has been submitted to the CVB can be deleted.

#### Save as PDF

Allows the user to get a printer-friendly PDF document with the 2048 submission information, along with the submitted file information (no direct links), CVB Response file information (no direct links), and the submission history.

**O** Return to Dashboard This takes the user back to the CVB Dashboard.

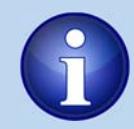

**The draft submission can be found in the "View Draft Submissions (APHIS Form 2048) to CVB" link in the CVB Dashboard.** 

CENTER FOR VETERINARY BIOLOGICS INSPECTION AND COMPLIANCE E-SUBMISSION FORM (APHIS 2048)

- · Create New Submission to IC
- . View Draft Submissions (APHIS Form 2048) to CVB
- **Add/Replace Document To Eligible Submission**

Next ‐ Adding Attachments

Add Attachments

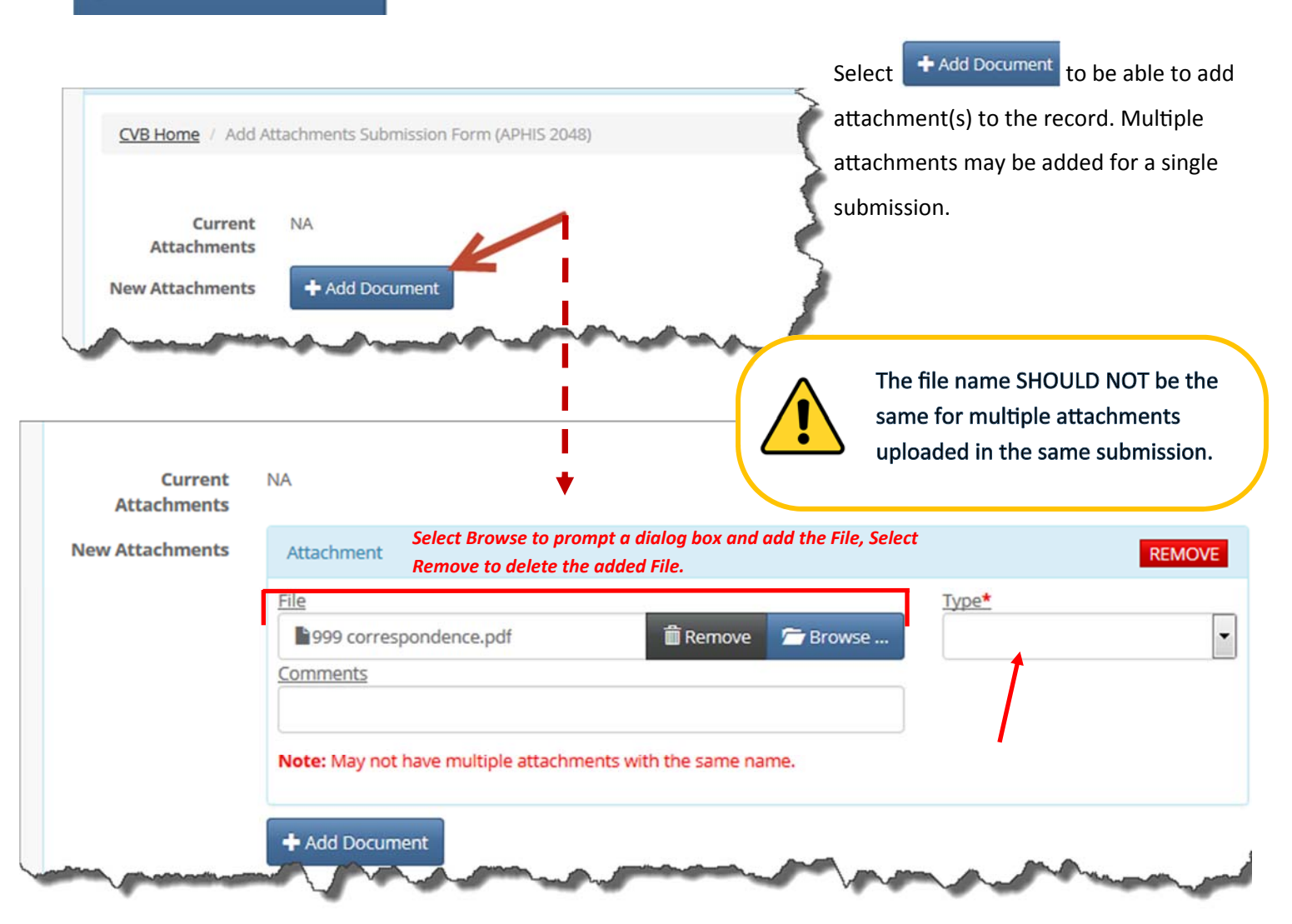

File - The CVB-IC requests that the majority of the incoming documents be uploaded as a .pdf file.

**Type** - All files, including letters, bench records, or other requests for CVB-IC will be entered as "Incoming Submission (Core)".

**Comments** ‐ This is a Non‐Mandatory field limited to 150 characters. Comments pertaining specifically to the individual document may be entered here.

I agree that I've looked over this information and everything entered is true to my knowledge.

Save to Submission **O** Cancel

**Click on the checkbox, then the Save to Submission button**

Next ‐ Submitting to the CVB

## **General Guide for CVB Inspection & Compliance E-Submission Correspondence (APHIS 2048)**

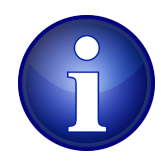

**Service** 

**There are 2 ways to Submit To CVB: 1‐From the Submission 2‐From the CVB Dashboard** 

#1 - From the Submission: When the submission is complete and ready to send to the CVB,

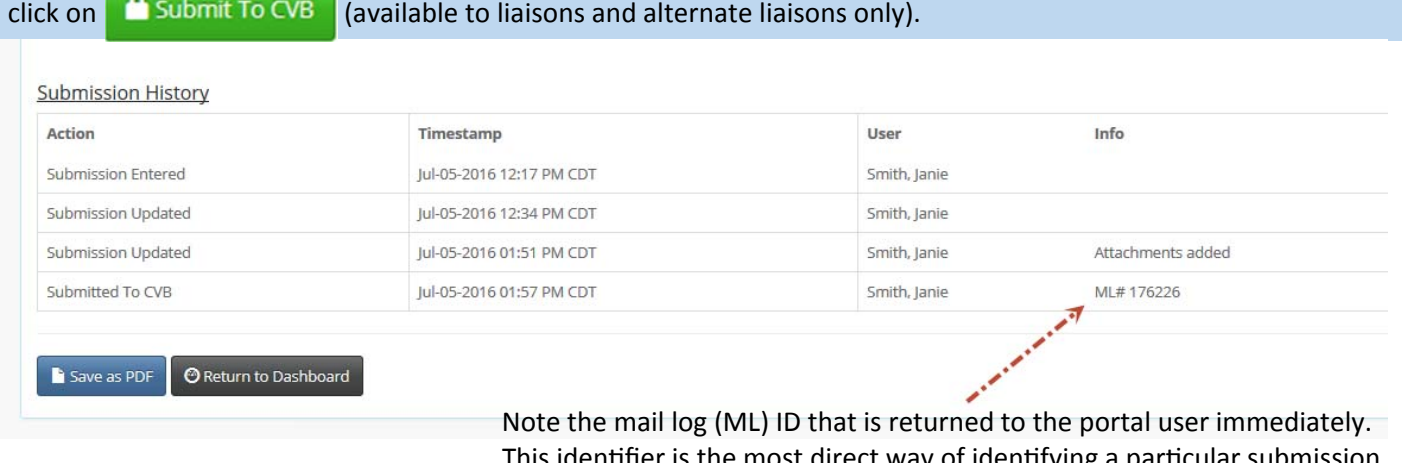

ost direct way of identifying a particular submission when communicating with the CVB.

#2 - From the CVB Dashboard: Click on "View Draft Submissions (APHIS Form 2048) to CVB."

Or choose the More info... link to review the individual submission and submit.

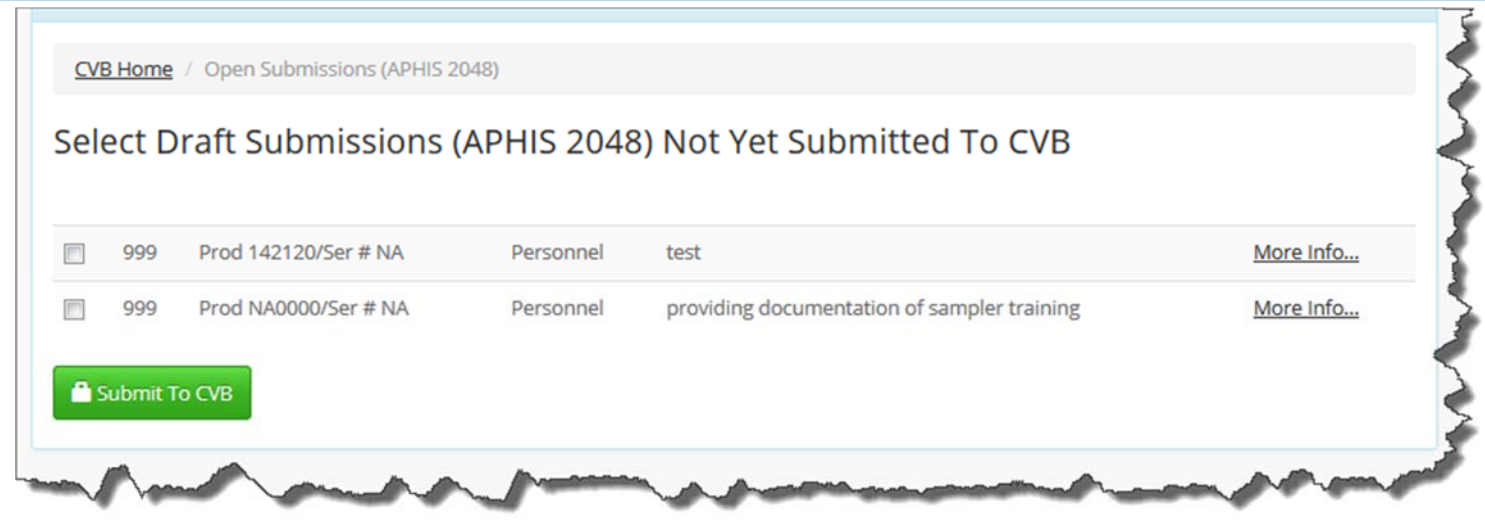

Next ‐ Updating a Portal Submission

<span id="page-10-0"></span>**UpdaƟng a Portal Submission that is with the CVB** 

martin 19

In instances that a **corrected letter**, or **additional information** needs to be added to a submission prior to CVB review of the original submission, the firm may add or replace a document within that submission.

**9**

**However**, the firm must first contact the CVB‐IC (either the Biologics Specialist or the BCA) and request a "*Request Info From SubmiƩer*" acƟon. This request may be done by email or phone call to the CVB-IC representative. This will move the submission into an Eligible Submission for the firm.

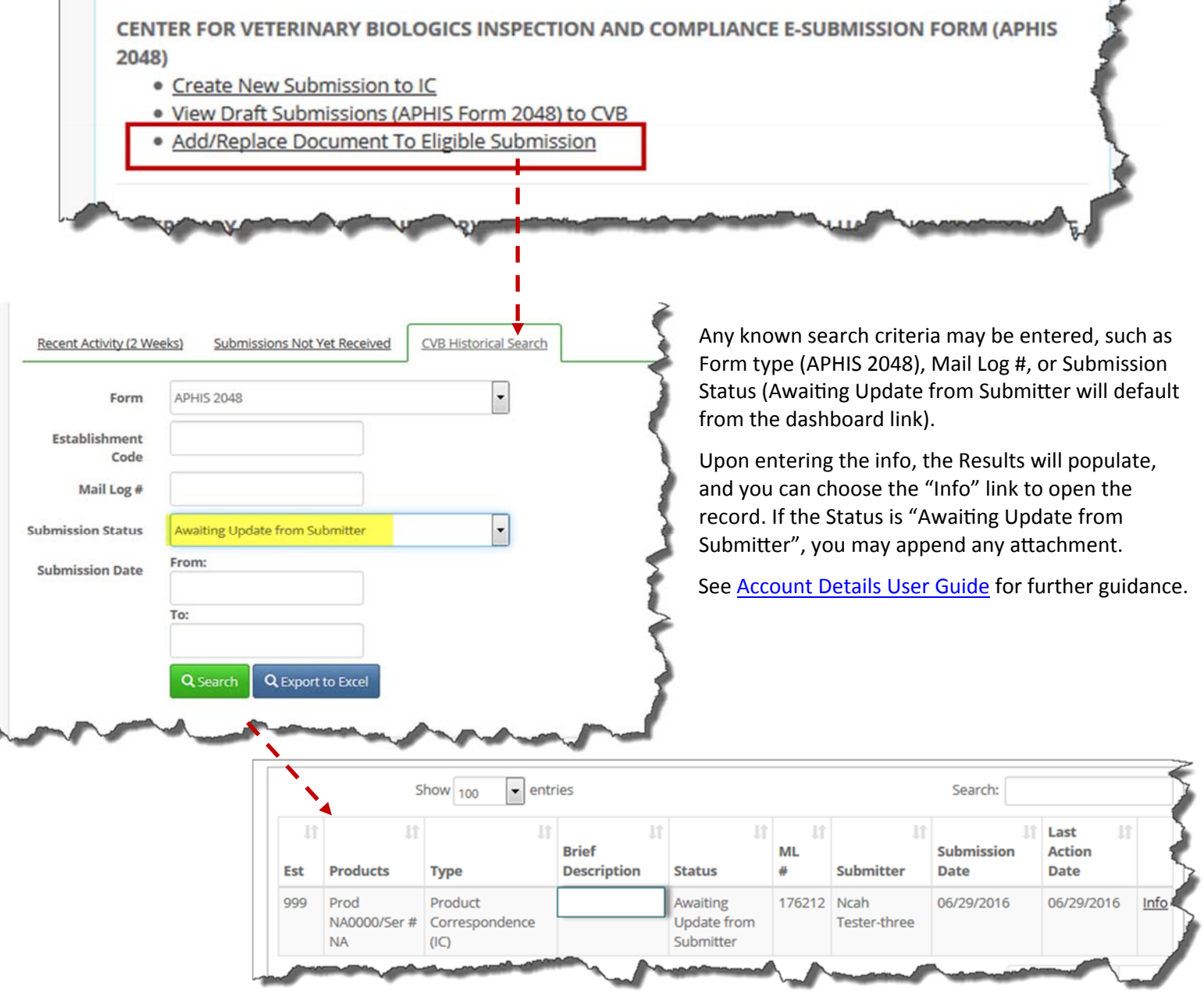

**UpdaƟng a Portal Submission that is with the CVB (continued)** 

*Only Liaisons and Alternate Liaisons may append a document to a submission. The documents are transferred immediately to the CVB without a separate Submit to CVB action.* 

The Liaison or Alternate Liaison may append only one document at a time.

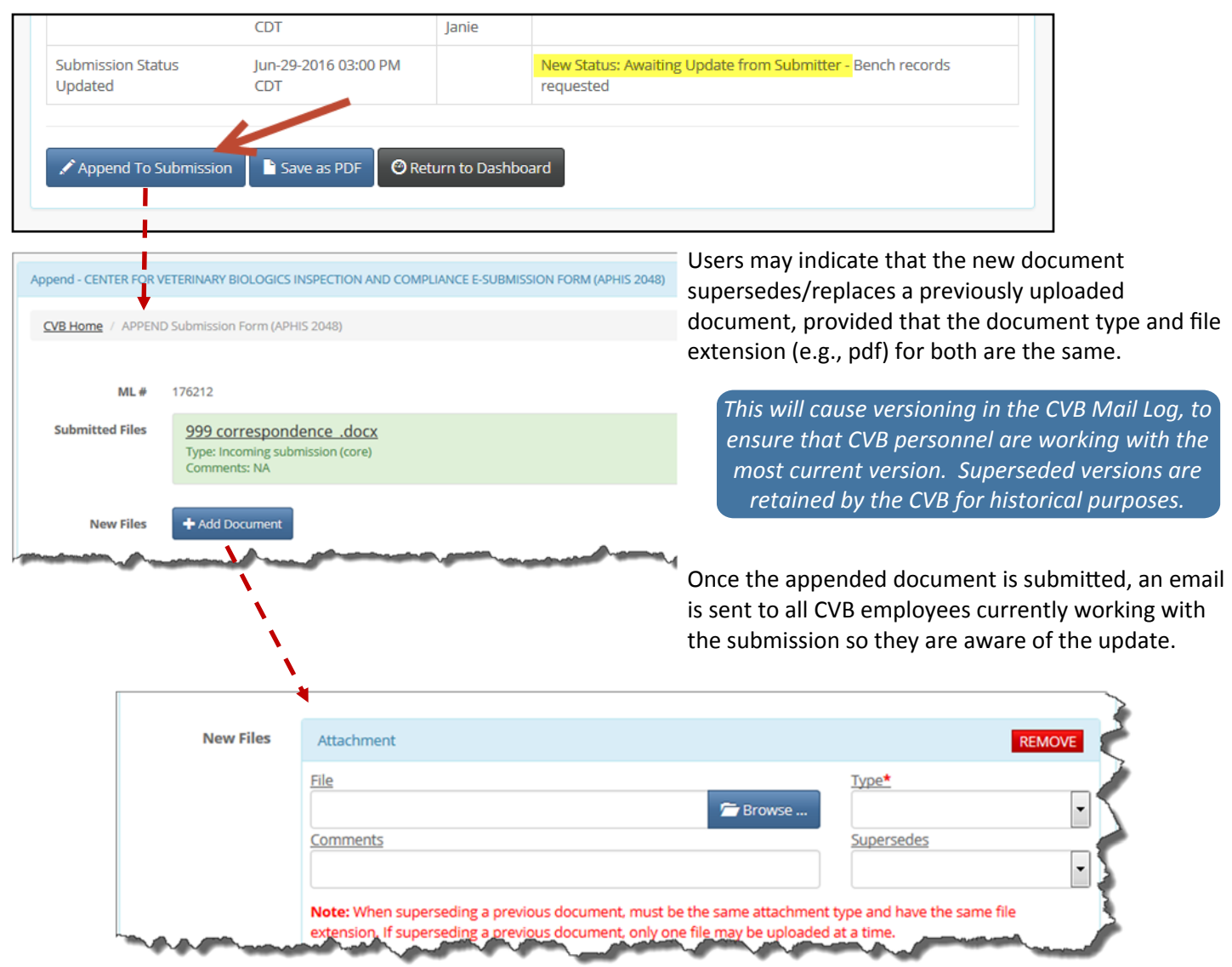

**Comments ‐** Specify the nature of the document, whether it is a new file or supersedes another file, and reason for the attachment.

### <span id="page-12-0"></span>**Responses from the CVB**

2048 submissions transferred to the CVB are updated at defined times in the course of CVB review/processing:

- When the CVB needs additional input from the submitter: The status of the submission changes from Submitted to **AwaiƟng Update from the SubmiƩer**.
- When the CVB acknowledges receipt of the requested additional input: The status of the submission changes back to Submitted after being in Awaiting Update from the Submitter status.
- Upon completion of regulatory review: The status of the submission changes to **Completed**. The term "completed" refers only to the status of regulatory review and has no bearing on whether the submitted information was acceptable for the purpose intended. The CVB Response letter will detail this response, if applicable.

#### **CVB Response Types**

• If a response is not needed by the CVB-IC, a mail log tag of "No Outgoing Correspondence" will be added. This will display in the NCAH Portal as the CVB Response.

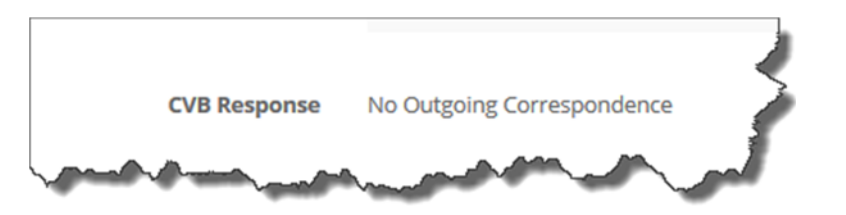

**9**

- "Return Action Required by the Firm" used in instances when the CVB Expects a response from the firm, usually in a given time frame.
- "Voluntary Stop Distribution and Sale Acknowledged" The CVB response for voluntary stop distribution and sale action based on a temperature excursion which is outside the Outline of Production or 9 CFR 114.11 requirements and the firm decides to reject (Destroy) the product that was involved will be tagged as "No Outgoing Correspondence" and "Voluntary Stop Distribution and Sale Acknowledged".

**If a response from the CVB is sent, the File (response letter) will be attached to the Submission Info page, along with the Attachment Type.** 

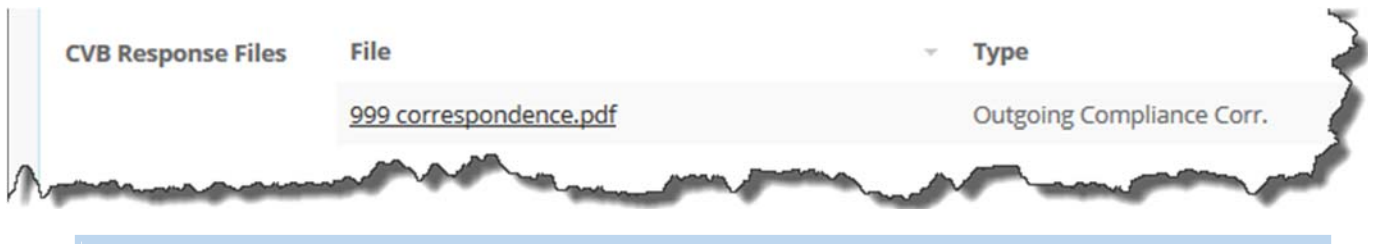

**To see status update informaƟon of the 2048, including response leƩers from the CVB, and AƩachment Type informaƟon see your Submission History (CVB) page in the NCAH Portal. Click here to see the [Submission History \(CVB\) and Account Details](https://www.aphis.usda.gov/animal_health/vet_biologics/publications/3-SubmissionHistoryAcctDetails.pdf) User Guide.**

#### <span id="page-13-0"></span>**CVB IniƟated Correspondence**

Occasionally the CVB will release to portal formal CVB correspondence that did not arise as a direct response to something a portal user submitted. When this occurs, the Submission History will show the item was created by CVB.

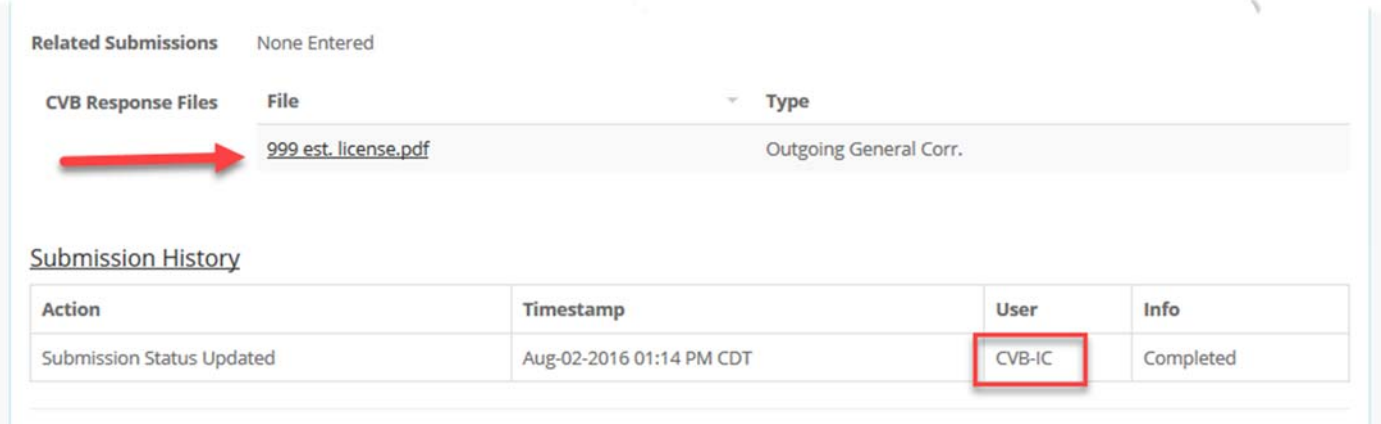

### **RetenƟon of 2048 items in the NCAH Portal**

All "open" submissions remain in the NCAH Portal until they are completed.

Completed submissions are available for 60 days after their last action date.

Firms are expected to download CVB responses to their own system.

Please note that the integrity of a digital signature is lost once a document is printed. Therefore, if you wish to print a copy for your records, also maintain the digital files downloaded from the portal to substantiate the integrity of any printed document, if needed.

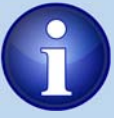

**To see status informaƟon of 2048s see your Submission History (CVB) page in the NCAH Portal.** 

**[Click here to see the Submission History \(CVB\) and Account Details User Guide.](https://www.aphis.usda.gov/animal_health/vet_biologics/publications/3-SubmissionHistoryAcctDetails.pdf)**

### **General Guide for CVB Inspection & Compliance E-Submission Correspondence (APHIS 2048)**

Submitters may generate a pdf report of the information on the completed 2048 entry screen at any time. Click on the "Save as PDF" button at the bottom of the detail page for any submission.

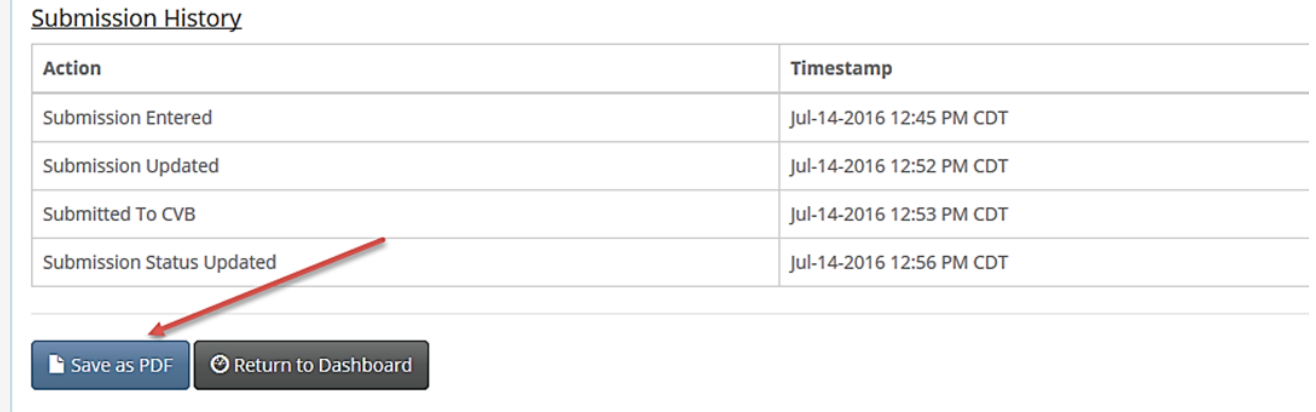

#### **Explanation of Statuses on the Account Details Page**

#### **What are the different categories in "Status" on the Account Details page?**

**Submitted** – Submission been sent from the NCAH portal to the CVB Mail Log and is an Active Mail log item.

**Awaiting Update from Submitter** – Upon request by the firm to CVB (either by email or phone call to the Biologics Specialist or other IC Employee). See Updating a Portal Submission within the IC e-Submission User Guide for details on submission.

**Complete** – The Mail activity has been completed for the Mail Log with one of the following outcomes: CVB Response, No Outgoing Correspondence, CVB Initiated Correspondence, Response is linked to a different Mail log Item.

• *CVB Response* – The Outgoing Correspondence Files (Outgoing General Correspondence, Outgoing Compliance Correspondence, Outgoing Enclosure document types) will be displayed within the CVB Response Files area.

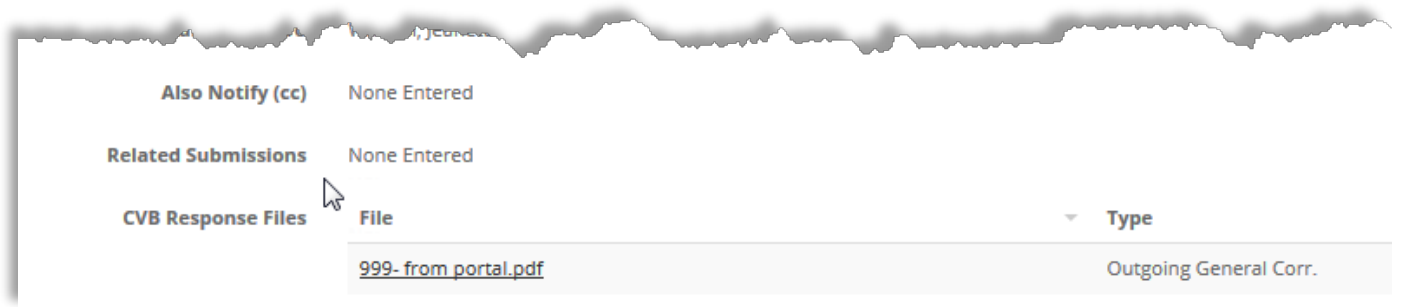

*continued on next page...*

#### Further explanation of "Complete" status...*continued from previous page*

• *No Outgoing Correspondence –* The submission does not require an immediate response from the CVB-IC. The incoming document has been received and filed.

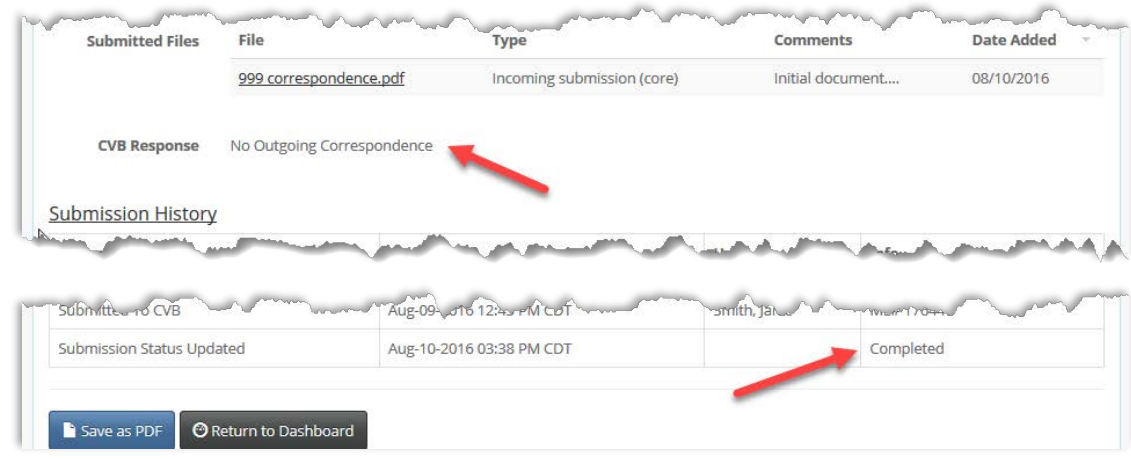

• *CVB Initiated Correspondence –* Any correspondence that initiated at the CVB.

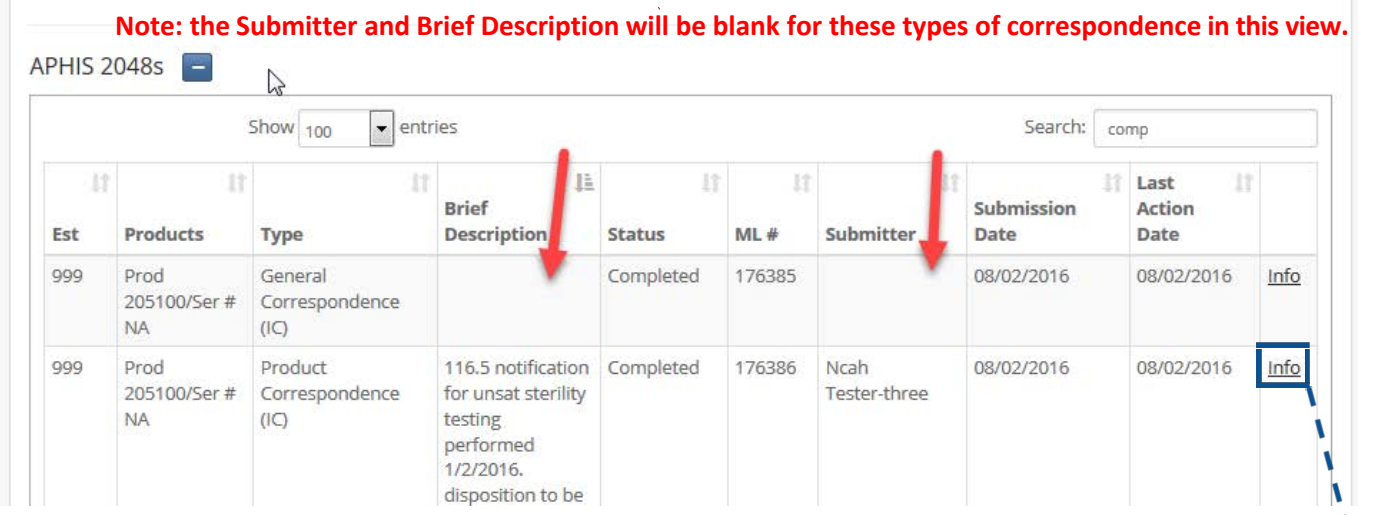

The Portal item info screen will indicate the submission is from CVB-IC, date submitted to the firm, and the response file(s).

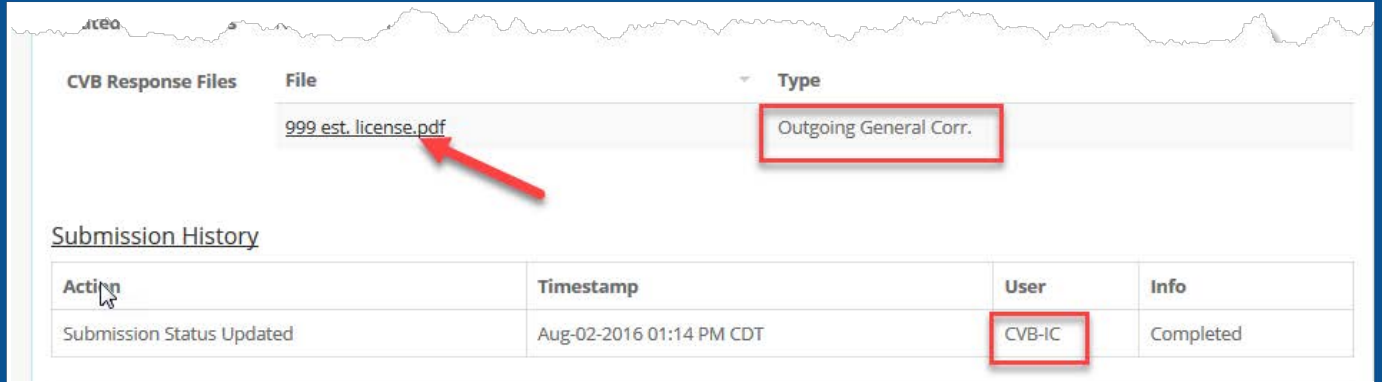

### **Explanation of Statuses on the Account Details Page** Further explanation of "Complete" status...*continued from previous page*

*Response is linked to a different Mail log Item* – CVB may link multiple mail logs together, where only one • submission will contain the CVB Response (Functionally linked Mail log items). The mail log item, that does not have the outgoing correspondence, will have a CVB Response of "See ML xxxxxx for CVB Response to this Submission".

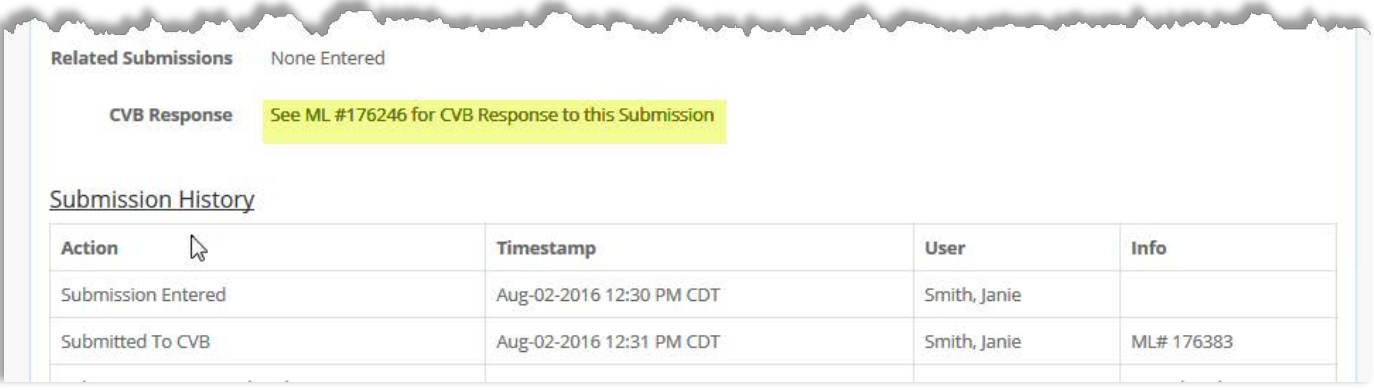